# Wireless: UoA-Gaming

# **UOA-Gaming**

# **What is UoA-Gaming?**

**UoA-Gaming** is a wireless service that allows any device that is incapable of using 802.1x authentication (e.g. PlayStation, Apple TV, etc.) to connect to a wireless service other than eduroam.

### **Where is it available?**

UoA-Gaming is available in all University of Aberdeen halls of residence<sup>[1](#page-0-0)</sup>.

It is **not** available in our partner properties Trinity Court and Zetland House, or in private student halls such as UNITE, Liberty, Coopers Court, Hunter Court, and Hello Student.

## **What should it be used for?**

This service does not offer the same level of security as the **eduroam** wireless service. You should therefore only use UoA-Gaming for devices such as games consoles, Amazon Fire TVs and smart TVs. Use Eduroam for your mobile phone and laptop.

## **What restrictions are there on the service?**

- You must first register the MAC address of any device you want to connect to the service via the [UoA-Gaming registration](https://clearpass.abdn.ac.uk/guest/) web pages.
- **Only staff and students with an active University of Aberdeen IT account may register devices on the service.**
- You may register a maximum of three devices.
- Each device registration will be valid for a maximum period of 12 months.
- The primary use of this service is for gaming, although media streaming from the Internet is also permitted. The inherently insecure nature of this service means that users should be careful about the type of data they transmit over it. The use of network services such as mail, ssh, remote desktop and access to most University IT services other than web is deemed inappropriate for this service and will be blocked.

#### **How do I access the service?**

- 1. Locate and note the MAC address of the device you want to register (e.g. your PlayStation 4) For guidance, see ['How do I find out the MAC address of my device?'](#page-1-0) below.
- 2. Using another device on campus eduroam (e.g. your laptop or phone), or a classroom PC, go to <https://clearpass.abdn.ac.uk/guest/>
- 3. Enter your University username and password and click **Log In**
- 4. Complete the **Create Device** form and then click **Create Device**
- 5. You will be given a "Wi-Fi Password" to use when you first connect that device to the UoA-Gaming service
- 6. If required, you can view and change your registered devices from the **Manage Devices** option
- 7. Click **Logout** when you are done

<span id="page-0-0"></span><sup>&</sup>lt;sup>1</sup> See our **Accommodation web pages** for details of University of Aberdeen halls.

8. Connect the device you registered to the **UoA-Gaming** wireless service

Once you have created your device, you can start using the UoA-Gaming network immediately. However, if you have very recently attempted to connect to UoA-Gaming *before* registering your device, you may have to wait up to one hour.

# <span id="page-1-0"></span>**How do I find out the MAC address of my device?**

A valid MAC address will have the format of twelve hexadecimal numbers, usually separated by colons (for example 0A:1B:2C:D3:E4:F5). Follow the instructions below to find your Wi-Fi MAC address.

#### PlayStation 4

- 1. From the top menu, go into **Settings** and then go down to **System**
- 2. Select **System Information** and note the **MAC Address (Wi-Fi)**

#### PlayStation 5:

- 1. In the PS5 menu, arrow up and select **Settings**.
- 2. Scroll down to **Network**.
- 3. Scroll down to **View Connection Status**.
- 4. The MAC Address will be listed next to **MAC Address (Wi-Fi)**.

#### Xbox One

- 1. Navigate to **My Games and Apps** and select **Settings**
- 2. Select **Network > Advanced Settings**, where you should see the **MAC address for the wireless adapter**

#### Xbox Series X or Series S:

- 1. Select **Settings**.
- 2. Select **Network**.
- 3. Select **Advanced Settings**.
- 4. The **MAC Address for the wireless adapter** should be displayed.

#### Nintendo Switch

- 1. From the **HOME** menu, select **System Settings**
- 2. Scroll down and select **Internet**, where you should see the MAC address for the wireless adapter displayed under **System MAC Address**

#### Apple TV

- 1. From the **Settings** menu, select **General**
- 2. Select **Network**, where you should see the **MAC address for the wireless adapter**

#### Amazon Fire TV

• Navigate to **Settings > System > About > Network**, where you should see **MAC Address (Wi-Fi)** 

#### Other Devices

Most Wireless/Wi-Fi MAC addresses will be visible from within **System Settings** or **Network** menu options.

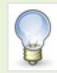

If you need help connecting to **UoA-Gaming**, please contact the IT Service Desk using MyIT: [myit.abdn.ac.uk](https://myit.abdn.ac.uk/) or emai[l servicedesk@abdn.ac.uk](mailto:servicedesk@abdn.ac.uk)